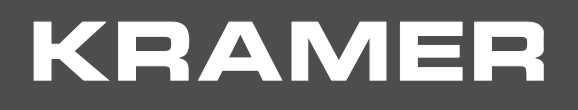

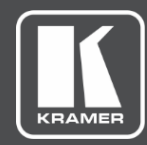

# USER MANUAL MODEL:

**ExtremeUSB KDS-USB2 Device Pairing**

# Contents

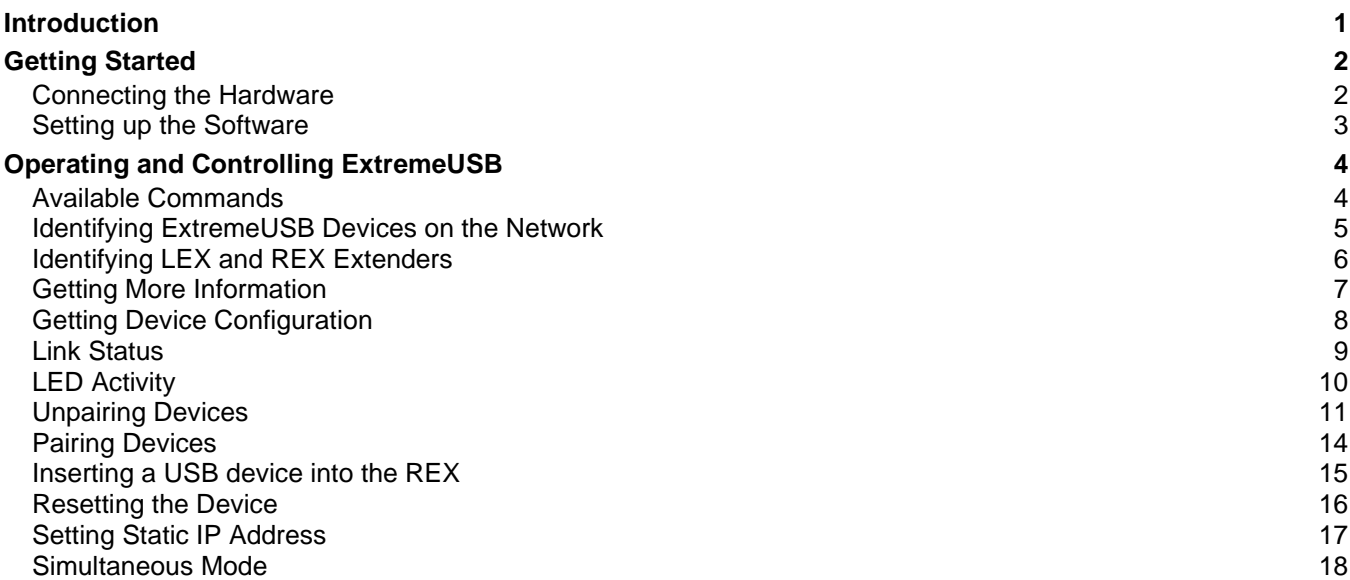

# <span id="page-2-0"></span>Introduction

Welcome to Kramer Electronics! Since 1981, Kramer Electronics has been providing a world of unique, creative, and affordable solutions to the vast range of problems that confront the video, audio, presentation, and broadcasting professional on a daily basis. In recent years, we have redesigned and upgraded most of our line, making the best even better!

**ExtremeUSB** Network Configuration (XUSBNETCFG) has been developed to control USB-KDS2 extenders that have **SwitchableUSB™** or Simultaneous Users Interaction capabilities. This document explains how to use our APIs.

XUSBNETCFG includes two features, **SwitchableUSB™**and Simultaneous Users Interaction that are enabled on specific extender and core models.

**SwitchableUSB™** is a protocol developed to dynamically switch KDS-USB2-EN (LEX) and KDS-USB2-DEC (REX) extender pairings over a LAN. Imagine the extenders being manually unplugged and re-plugged in swapped pairing configurations, but effortlessly via initiated command over the LAN. Your OEM control solution (perhaps a separate console or GUI software application for the host computer) would initiate the **SwitchableUSB™** command configurations.

Simultaneous Users Interaction (SUI) is a feature that enables up to seven different Remote extenders in different locations to be connected to the same Local extender at the same time.

# <span id="page-3-0"></span>Getting Started

# <span id="page-3-1"></span>Connecting the Hardware

**To connect the hardware:**

- 1. Connect the KDS-USB2-EN Local Extender- LEX to the computer.
- 2. Connect the LEX to the Switch.
- 3. Connect the Power to the REX (Remote Extender).
- 4. Connect the REX to the Switch.
- 5. Connect the computer to the Switch.

The hardware set up will look like the diagram below (for specific instructions on powering up the system, review the User Manual for your extender model):

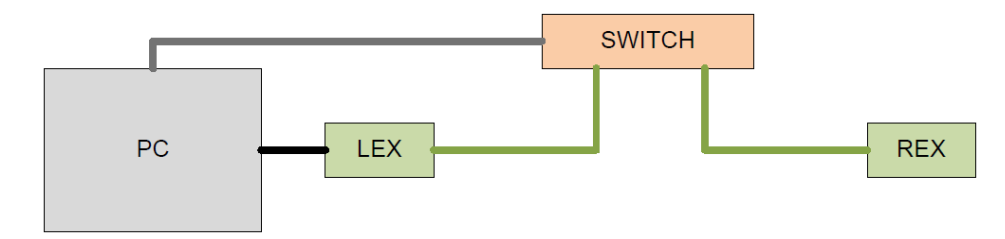

# <span id="page-4-0"></span>Setting up the Software

**To set up the software:**

1. Extract the zip file in the directory that you wish to execute the commands.

Once extracted, you will find a directory called **Xusbnetcfg commands**.

2. Go into the **Xusbnetcfg commands** directory

The following files are listed:

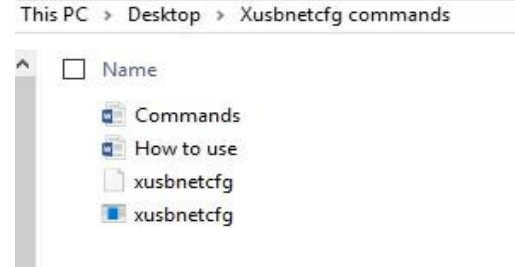

3. SHIFT+RIGHT CLICK then select **Open command window here**.

A window will open in the current directory.

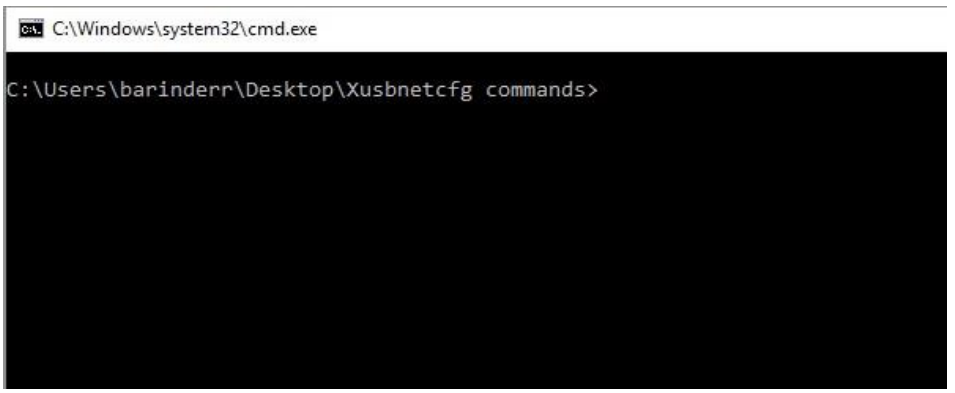

# <span id="page-5-0"></span>Operating and Controlling ExtremeUSB

# <span id="page-5-1"></span>Available Commands

**To see a list of available commands:**

• Type xusbnetcfg.

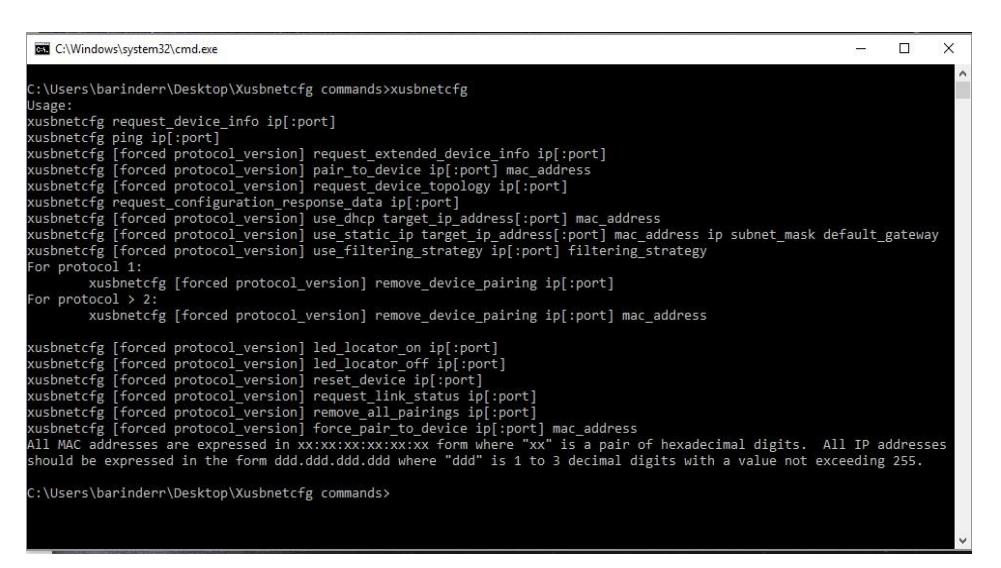

# <span id="page-6-0"></span>Identifying ExtremeUSB Devices on the Network

**To identify ExtremeUSB devices on the network:**

1. Type xusbnetcfg request device info 192.168.1.255

Returns all ExtremeUSB devices If using static IP where no DHCP server is enabled.

2. Type xusbnetcfg request device info 255.255.255.255

Returns all ExtremeUSB devices.

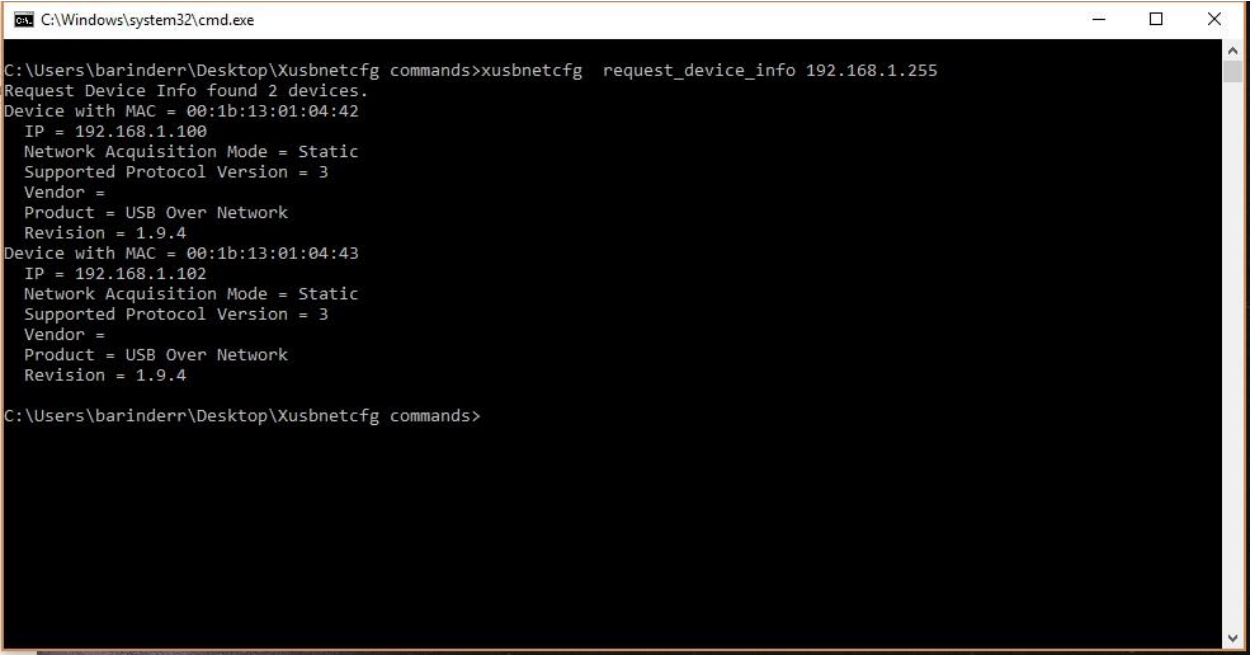

In the above case there two extenders:

- Device  $1 IP = 192.168.1.100$  with Mac Address  $00:1b:13:01:04:42$
- Device  $2 IP = 192.168.1.102$  with Mac Address 00:1b:13:01:04:43

At this stage there is no indication whether these ExtremeUSB devices are LEX or REX.

# <span id="page-7-0"></span>Identifying LEX and REX Extenders

**To identify LEX and REX extenders:**

• Type xusbnetcfg.exe request\_extended\_device\_info <DEVICE IP>

#### **EXAMPLE**:

xusbnetcfg.exe request\_extended\_device\_info 192.168.1.100

xusbnetcfg.exe request\_extended\_device\_info 192.168.1.102

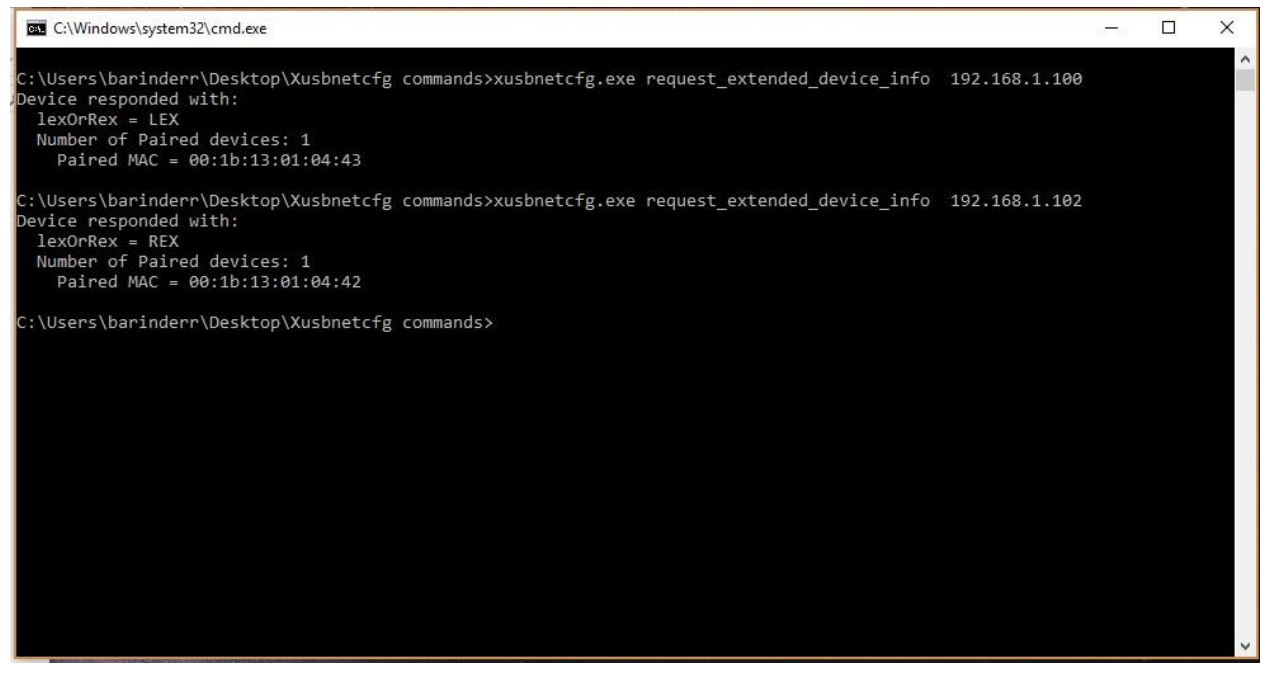

- Extender  $1 IP = 192.168.1.100$  with Mac Address 00:1b:13:01:04:42 LEX
- Extender  $2 IP = 192.168.1.102$  with Mac Address  $00:1b:13:01:04:43$  REX

Results indicate which ExtremeUSB device is LEX and which is REX.

It also shows that the LEX is paired to an extender with Mac address 00:1b:13:01:04:43 and the REX is paired to an extender with Mac address 00:1b:13:01:04:42. (i.e. the LEX and REX are paired to each other).

# <span id="page-8-0"></span>Getting More Information

**To get more information about a device:**

Type xusbnetcfg request device topology <DEVICE IP>

#### **EXAMPLE**:

xusbnetcfg request device topology 192.168.1.100

xusbnetcfg request\_device\_topology 192.168.1.102

**BY** C:\Windows\system32\cmd.exe  $\overline{a}$  $\times$  $\Box$ C:\Users\barinderr\Desktop\Xusbnetcfg commands>xusbnetcfg request\_device\_topology 192.168.1.100<br>Get Device Topology returned 2 records: USB Address: 5<br>Danet USB Address = 4<br>Port On Parent = 1<br>Port On Parent = 1<br>Is Device A Hub = FALSE<br>USB Product ID = 0x1234<br>USB Product ID = 0x1234<br>USB Product ID = 0x1234 USB Product ID = 0x1234<br>USB Address: 4<br>Parent USB Address = 0<br>Port On Parent = 0<br>Is Device A Hub = TRUE<br>USB Vendor ID = 0x04B4<br>USB Product ID = 0x0506 :\Users\barinderr\Desktop\Xusbnetcfg commands>

# <span id="page-9-0"></span>Getting Device Configuration

### **To get device configuration:**

Type xusbnetcfg request configuration response data <DEVICE IP>

#### **EXAMPLE**:

xusbnetcfg request\_configuration\_response\_data 192.168.1.100

xusbnetcfg request\_configuration\_response\_data 192.168.1.102

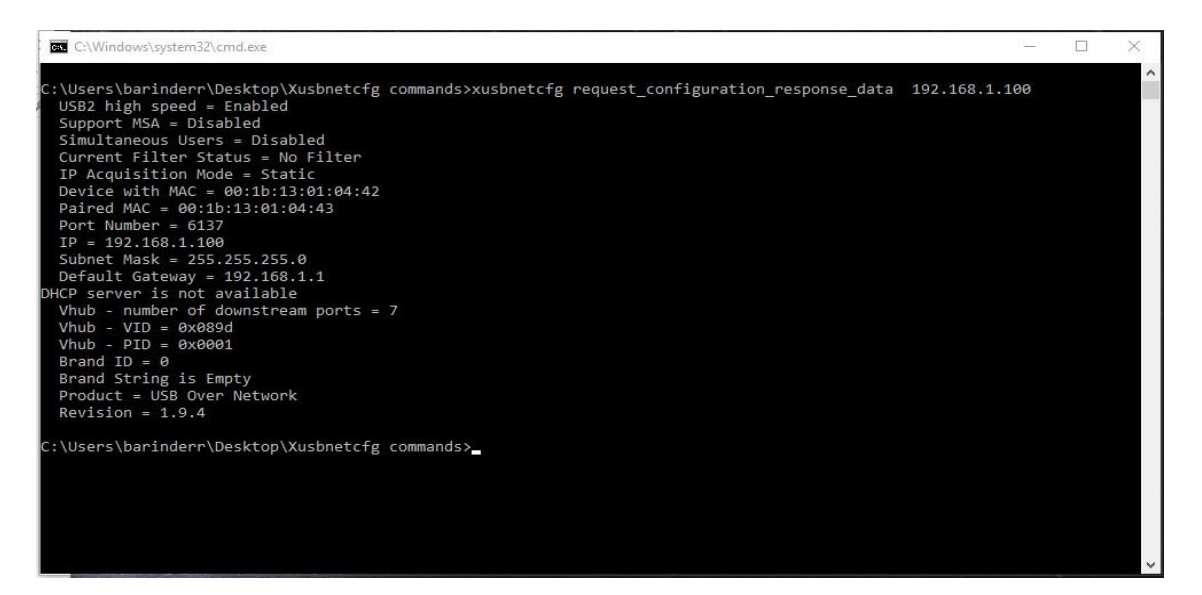

Device 1 – IP = 192.168.1.100 with Mac Address 00:1b:13:01:04:42 LEX High speed device with static IP set. No special features are enabled.

For more information on advanced features like Device Class Filtering, Vendor/Brand lock, etc. please contact your account manager

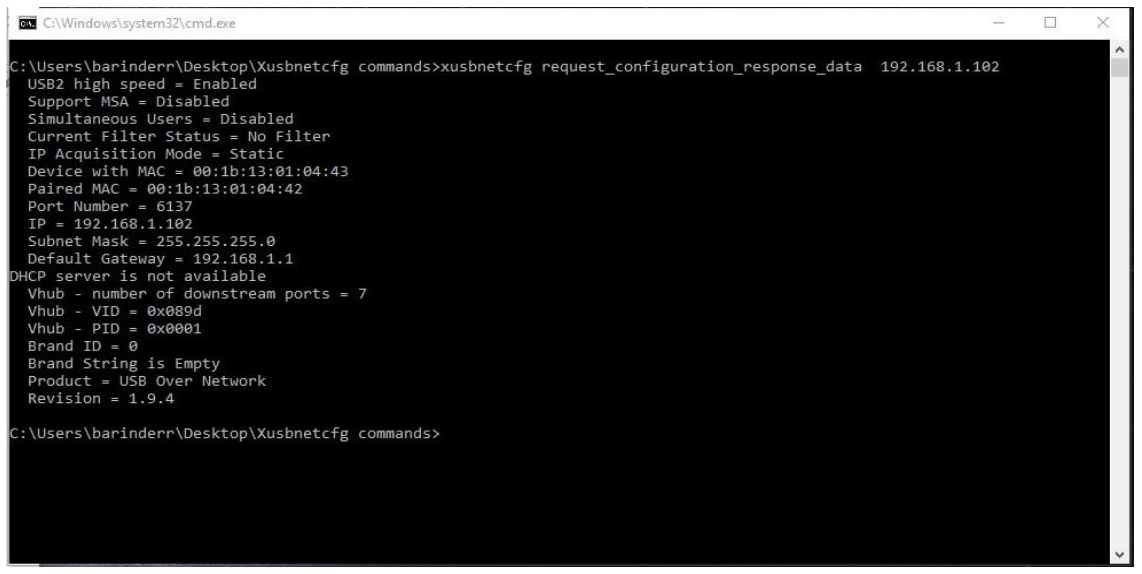

Device 2 – IP = 192.168.1.102 with Mac Address 00:1b:13:01:04:43 REX High speed device with static IP set. No special features are enabled.

# <span id="page-10-0"></span>Link Status

**To get link status:**

This provides information about the status of the network link between a LEX and REX. The LEX and REX must be linked (and paired) for data to flow between the LEX and REX.

```
• Type xusbnetcfg request link status <DEVICE IP>
        EXAMPLE:
        xusbnetcfg request_link_status 192.168.1.100
        xusbnetcfg request_link_status 192.168.1.102
BY C:\Windows\system32\cmd.exe
                                                                                            ż.
                                                                                                 \Box\times::\Users\barinderr\Desktop\Xusbnetcfg commands>xusbnetcfg request_link_status 192.168.1.100
Paired Devices#
                   Link Status
                                 MAC Address
                   Connected
                                 00:1b:13:01:04:43
::\Users\barinderr\Desktop\Xusbnetcfg commands>xusbnetcfg request_link_status 192.168.1.102
                                 MAC Address<br>00:1b:13:01:04:42
                   Link Status
Paired Devices#
                   Connected
:\Users\barinderr\Desktop\Xusbnetcfg commands>
```
In this example, extender with IP 192.168.1.100 is paired to an extender with MAC address 00:1b:13:01:04:43 and the link is active.

Extender with IP 192.168.1.102 is paired to an extender with MAC address 00:1b:13:01:04:42 and the link is active.

# <span id="page-11-0"></span>LED Activity

The image below is for the USB 2.0 RG2304GE-LAN.

**Under correct operation the following LEDs display for the REX and LEX:**

- Power LED lights
- Link LED lights
- Host LED lights

**USB device is connected to the REX:**

• Activity LED flashes

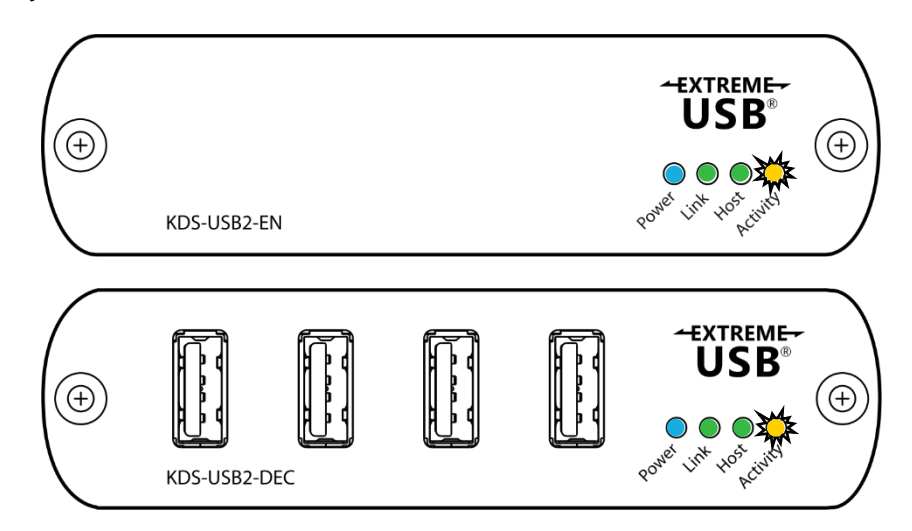

**Device not linked:**

- Activity LED unlit
- Host LED flashes

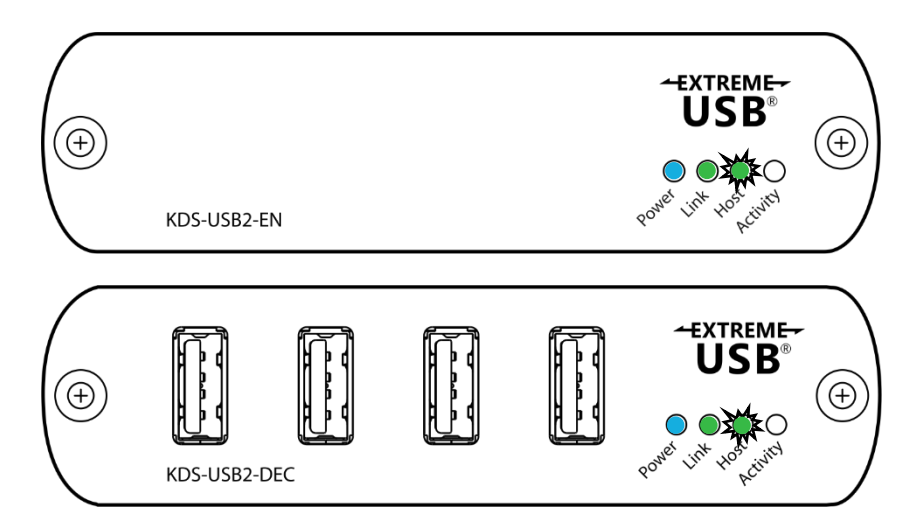

 $\Box$ 

 $\times$ 

# <span id="page-12-0"></span>Unpairing Devices

### **To remove a pairing:**

- 1. Type xusbnetcfg remove device pairing <LEX IP> <REX MAC>
- 2. Type xusbnetcfg remove device pairing <REX IP> <LEX MAC>

### **EXAMPLE:**

xusbnetcfg remove\_device\_pairing 192.168.1.100 00:1b:13:01:04:43 xusbnetcfg remove\_device\_pairing 192.168.1.102 00:1b:13:01:04:42

## **BB** C:\Windows\system32\cmd.exe

|<br>|C:\Users\barinderr\Desktop\Icron\Support\TESTING\SOFTWARE\Xusbnetcfg commands FW12>xusbnetcfg remo<br>|ve\_device\_pairing 192.168.1.100 00:1b:13:01:04:43 Device pairing removed successfully C:\Users\barinderr\Desktop\Icron\Support\TESTING\SOFTWARE\Xusbnetcfg commands FW12>

### LEDs behave is as follows:

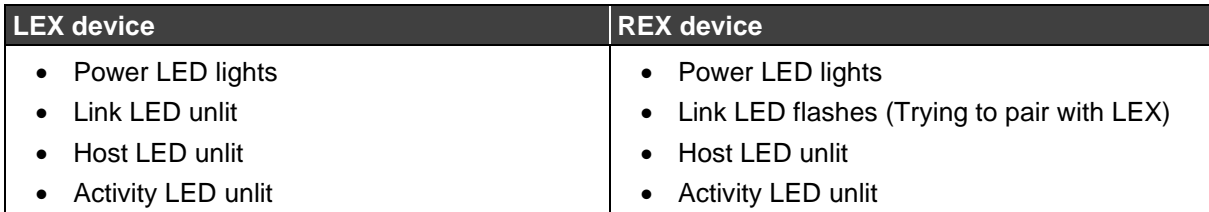

### **To unpair the REX:**

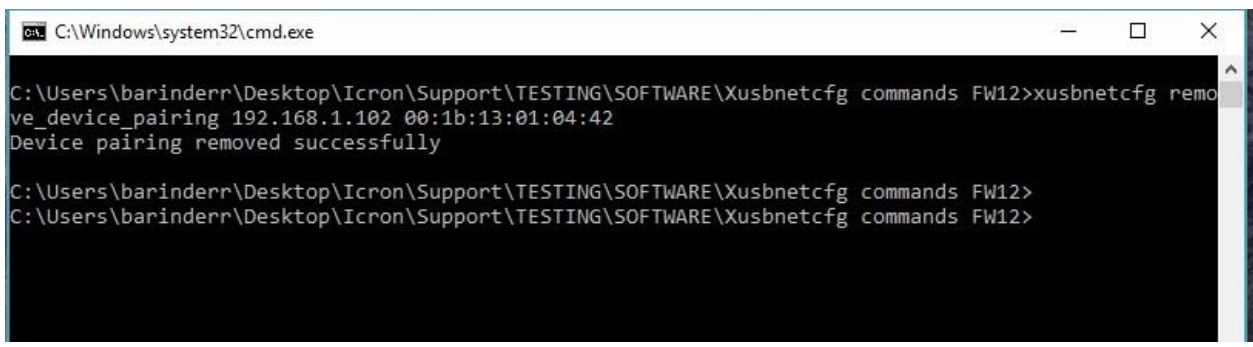

### LEDs behave is as follows:

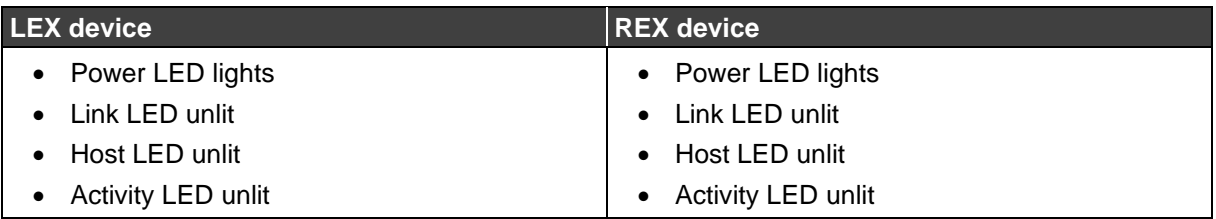

### Alternatively:

- 1. Type xusbnetcfg remove\_all\_pairings <LEX IP>
- 2. Type xusbnetcfg remove all pairings <REX IP>

### **EXAMPLE:**

xusbnetcfg remove\_all\_pairings 192.168.1.100 xusbnetcfg remove\_all\_pairings 192.168.1.102

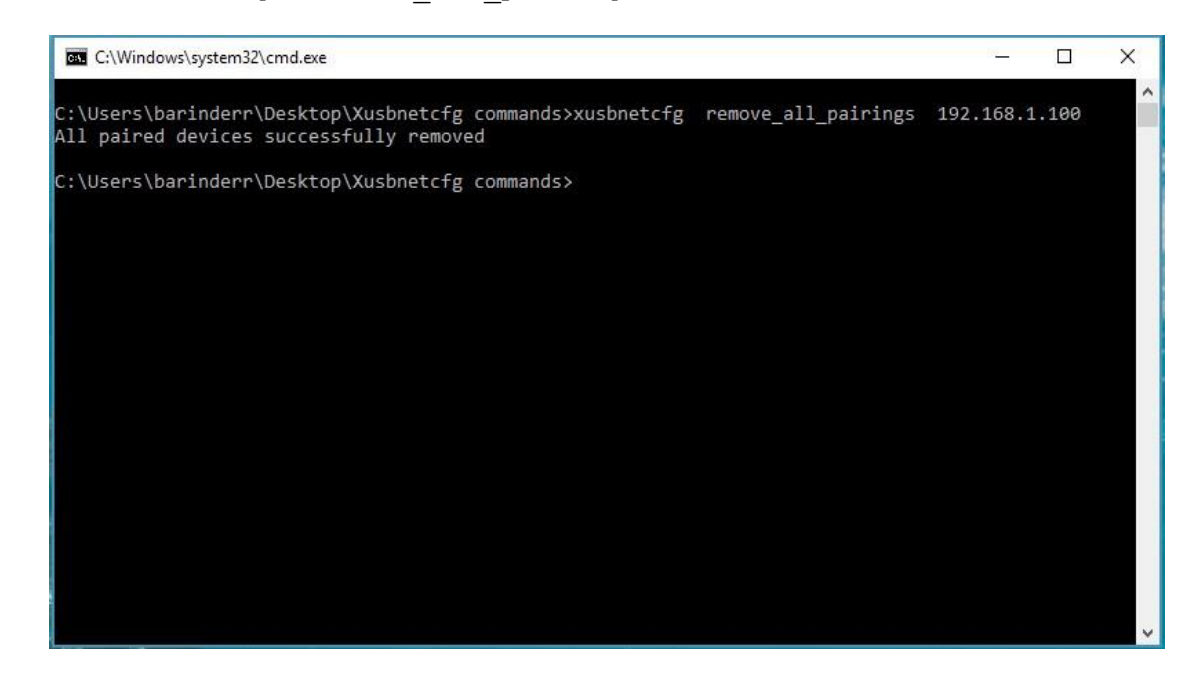

LEDs behave is as follows:

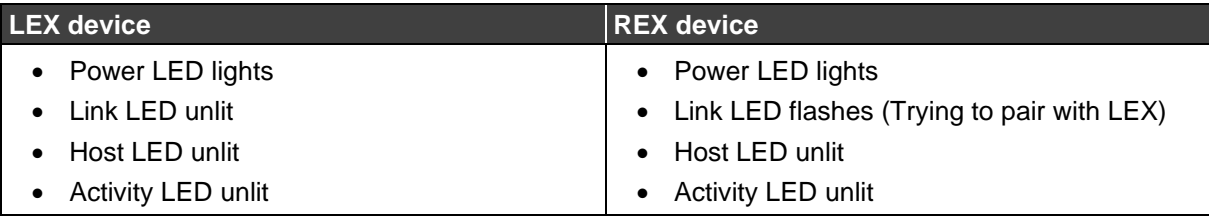

# **To unpair the REX:**

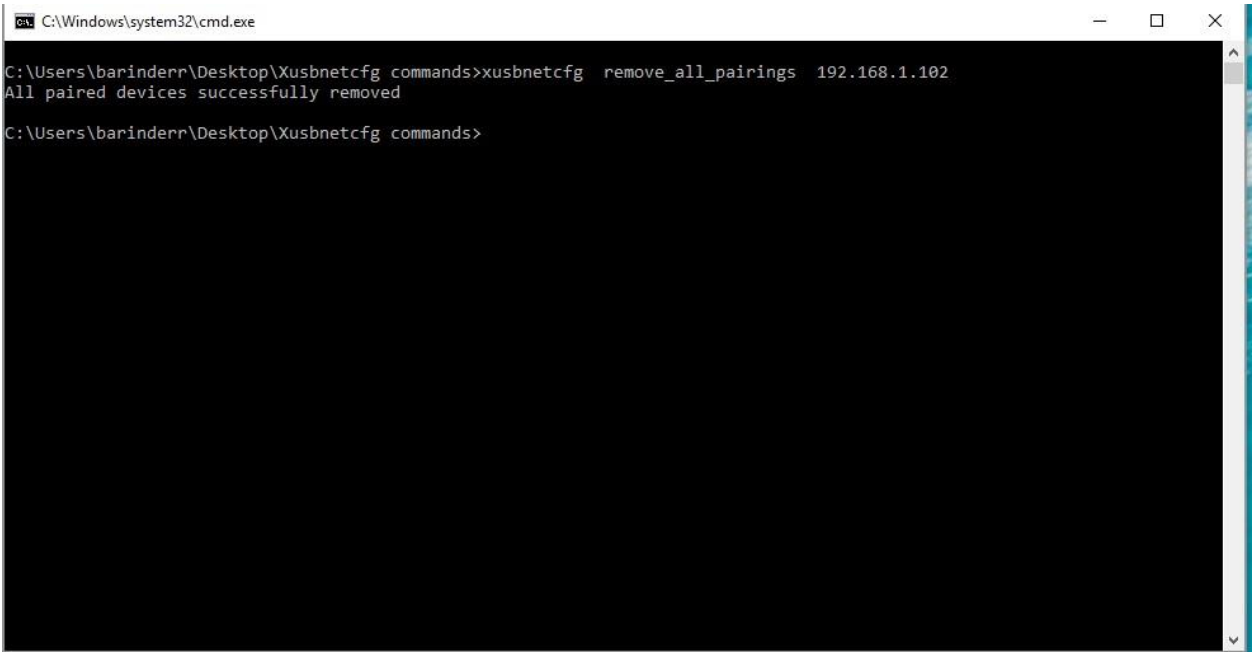

Under correct operation LEDs behave is as follows:

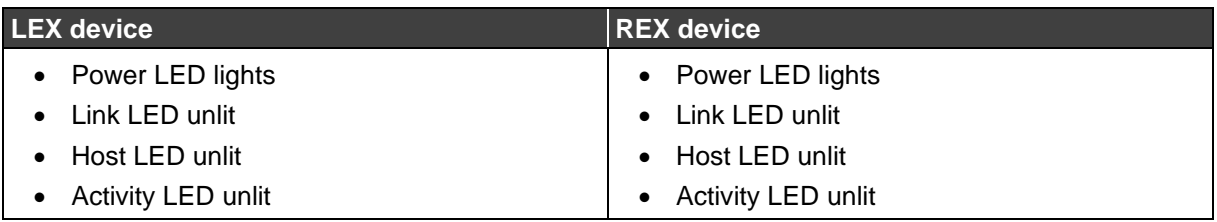

 $\Box$ 

 $\times$ 

# <span id="page-15-0"></span>Pairing Devices

You can pair LEX devices to REX devices by using the IP and Mac Address of the extenders you want to pair.

There are two commands available. If you are using Simultaneous User Interaction and need to pair multiple REXs to a single LEX, use the "pair-to-device" command.

If you are only pairing a single LEX and REX together, you can use the "force-pair-todevice" command which instructs the device to clear all of its existing pairings and then try to pair with a different device specified in this message.

**To pair devices:**

- 1. Type xusbnetcfg pair to device <LEX IP> <REX MAC>
- 2. Type xusbnetcfg pair to device <REX IP> <LEX MAC>

### **EXAMPLE:**

xusbnetcfg pair\_to\_device 192.168.1.100 00:1b:13:01:04:43

xusbnetcfg pair\_to\_device 192.168.1.102 00:1b:13:01:04:42

**EXEC:\Windows\system32\cmd.exe** 

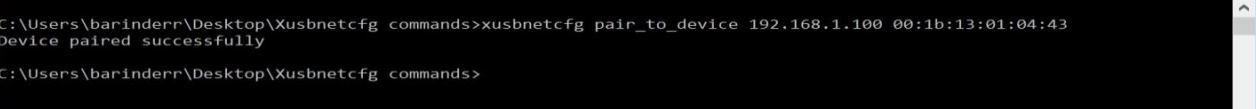

### LEDs behave is as follows:

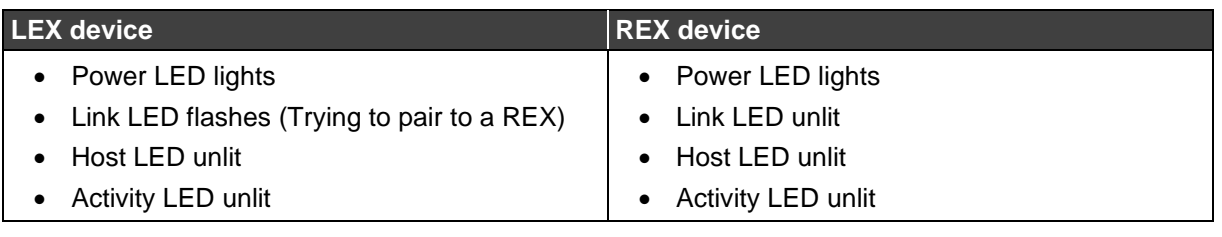

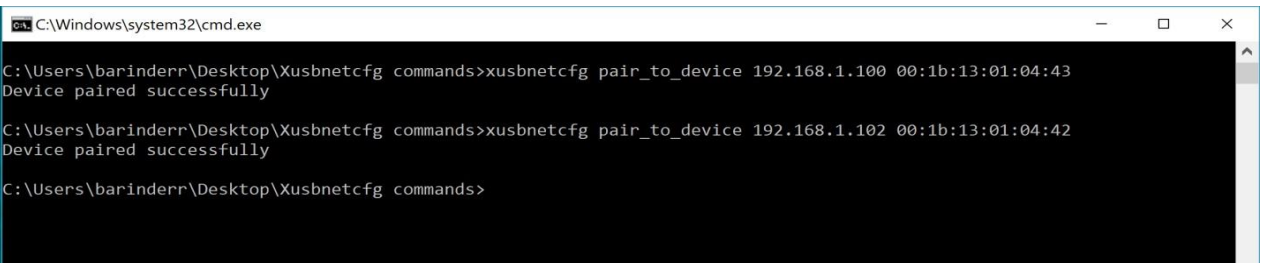

### LEDs behave is as follows:

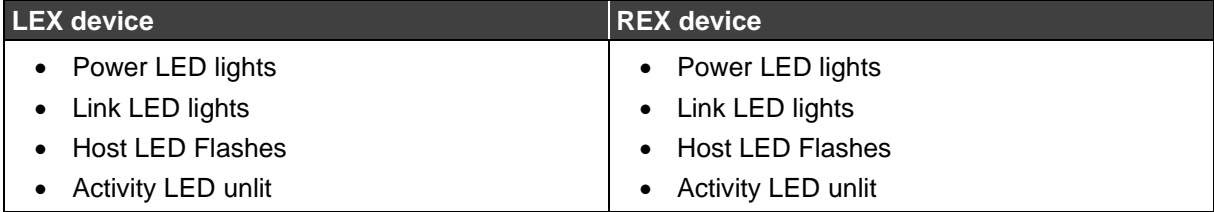

The link is established.

# <span id="page-16-0"></span>Inserting a USB device into the REX

LEDs behave is as follows:

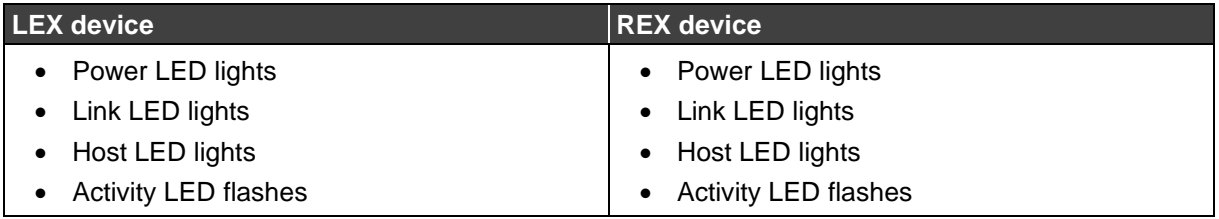

Alternatively, if you use the force pair command, all other existing pairings will be dropped:

- 1. Type xusbnetcfg force pair to device <LEX IP> <REX MAC>
- 2. Type xusbnetcfg force pair to device <REX IP> <LEX MAC>

#### **EXAMPLE:**

xusbnetcfg force\_pair\_to\_device 192.168.1.100 00:1b:13:01:04:43

xusbnetcfg force\_pair\_to\_device 192.168.1.102 00:1b:13:01:04:42

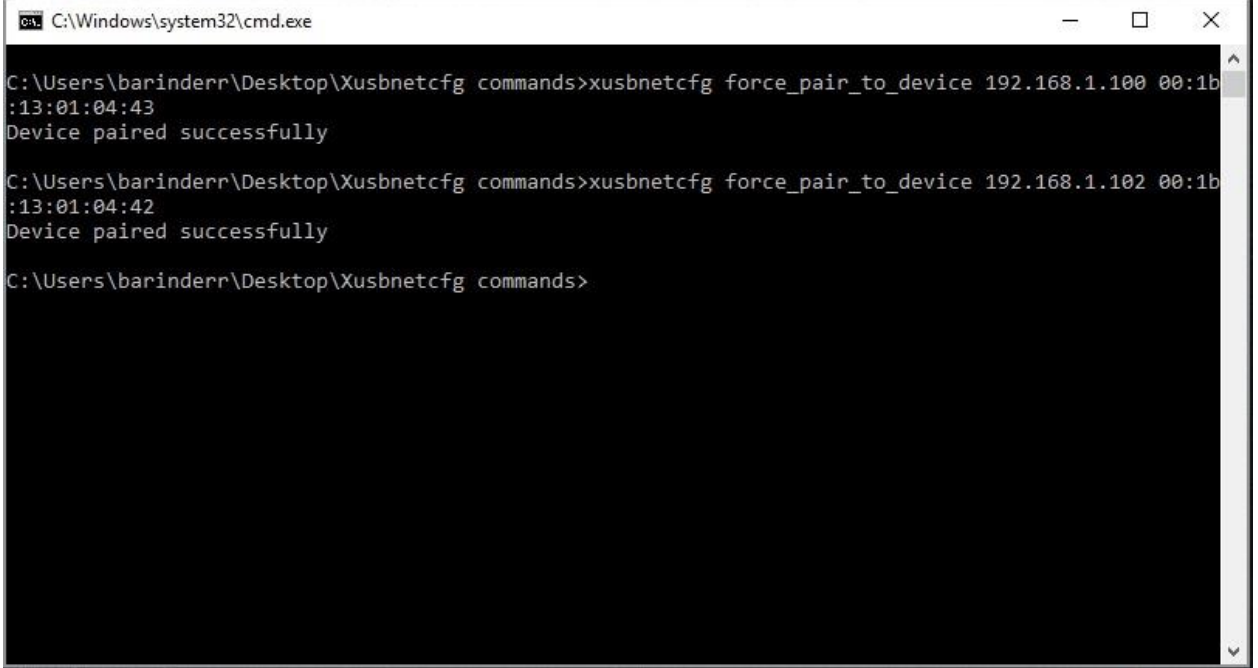

# <span id="page-17-0"></span>Resetting the Device

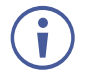

The Reset command only requires the IP of the device to reset.

### **To reset the device**

• Type xusbnetcfg reset device <DEVICE IP>

#### **EXAMPLE:**

xusbnetcfg reset\_device 192.168.1.102

```
xusbnetcfg reset_device 192.168.1.100
```
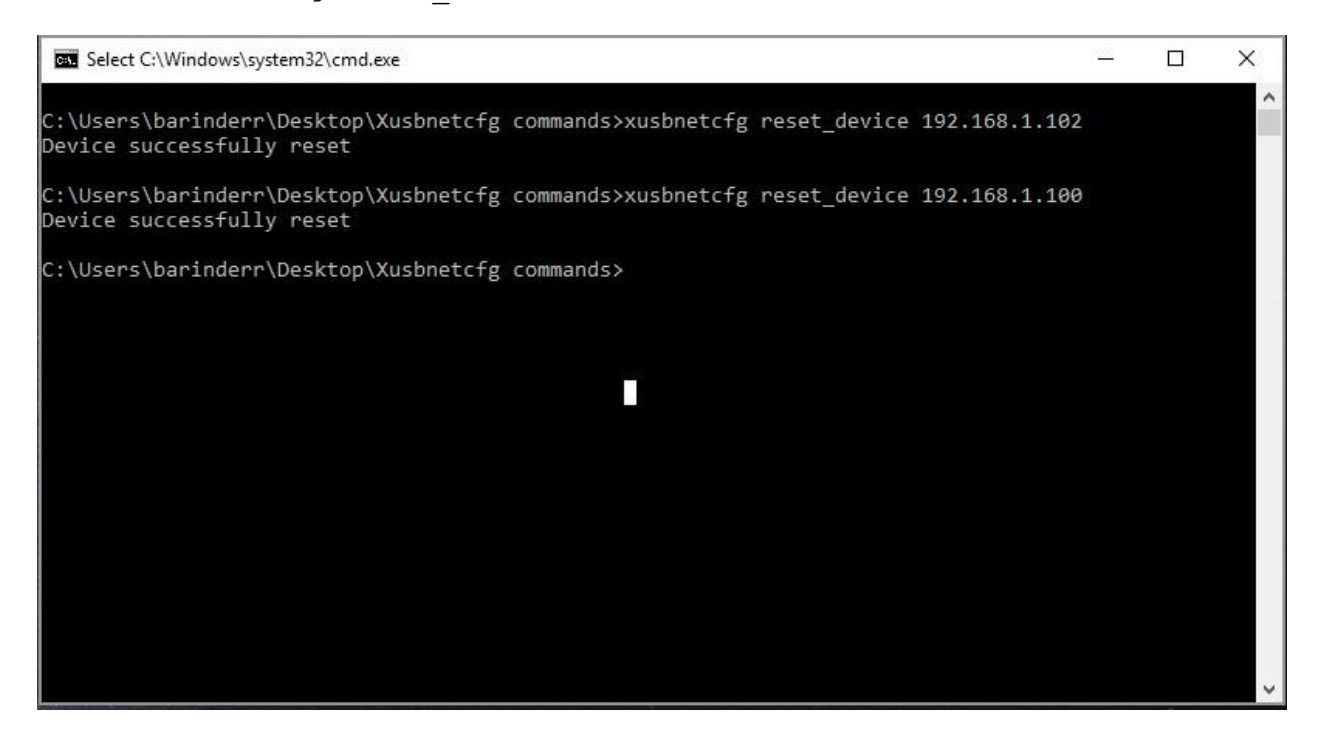

When any device is reset the LEDs will temporarily turn off except for power and then the device will re-pair.

# <span id="page-18-0"></span>Setting Static IP Address

**To setting static IP address:**

• Type Xusbnetcfg use\_static\_ip <CURRENT IP> <DEVICE MAC> <DESIRED IP> <SUBNET\_MASK><DEFAULT\_GATEWAY>

#### **EXAMPLE:**

xusbnetcfg use\_static\_ip 192.168.1.100 00:1b:13:01:04:42 192.168.1.110 255.255.255.0 192.168.1.1

```
xusbnetcfg use_static_ip 192.168.1.102 00:1b:13:01:04:43 
192.168.1.112 255.255.255.0 192.168.1.1
```
The image below shows current IP of the devices and the result of setting a new IP address. It also shows the message if the device IP does not exist.

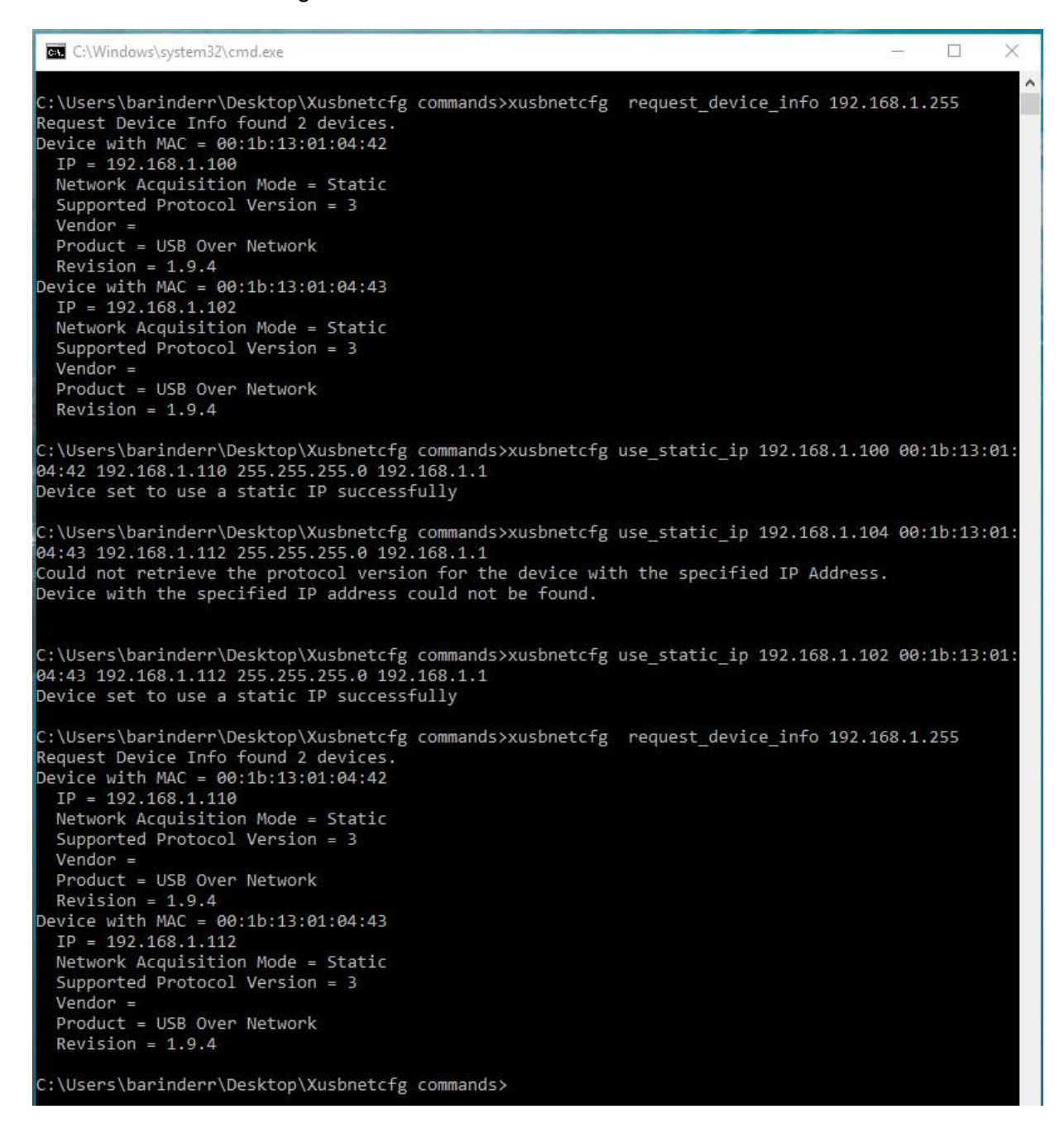

# <span id="page-19-0"></span>Simultaneous Mode

Simultaneous Mode allows one LEX to be paired with up to seven REXs. In this example we shall pair one LEX with 4 REXs.

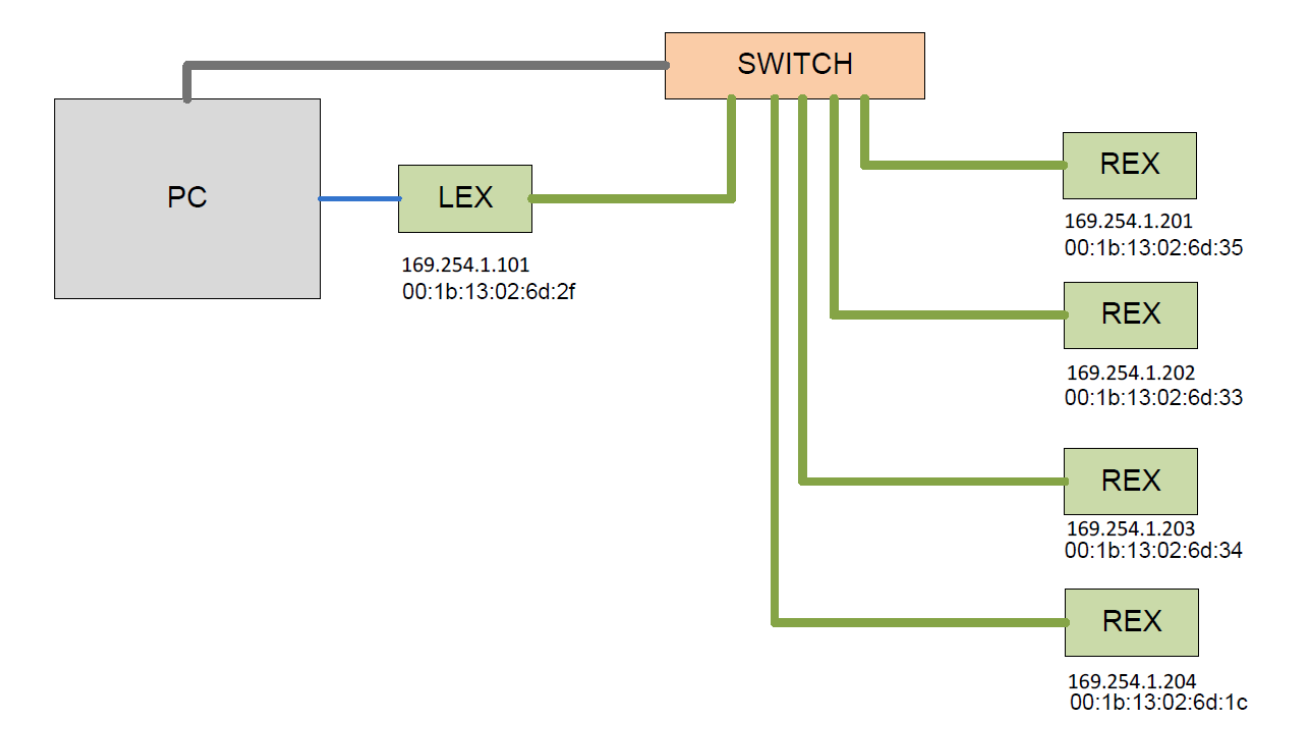

# Unpairing Devices

If the devices have been previously paired then the first step is to unpair the devices. There are two ways to do this.

**Unpairing Method#1: Unpairing All**

- 1. Type xusbnetcfg remove all pairings 169.254.1.101 Removes all pairings <LEX>
- 2. Type xusbnetcfg remove all pairings 169.254.1.201 Removes all pairings <REX1>
- 3. Type xusbnetcfg remove all pairings 169.254.1.202 Removes all pairings <REX2>
- 4. Type xusbnetcfg remove all pairings 169.254.1.203 Removes all pairings <REX3>
- 5. Type xusbnetcfg remove all pairings 169.254.1.204 Removes all pairings <REX4>

**Exa** Select C:\Windows\system32\cmd eve

C:\Users\barinderr\Desktop\Icron\Support\TESTING\SOFTWARE\Xusbnetcfg commands FW12>xusbnetcfg remove\_all\_pairings 169.254.1.101<br>All paired devices successfully removed

C:\Users\barinderr\Desktop\Icron\Support\TESTING\SOFTWARE\Xusbnetcfg commands FW12>xusbnetcfg remove\_all\_pairings 169.254.1.201<br>All paired devices successfully removed

C:\Users\barinderr\Desktop\Icron\Support\TESTING\SOFTWARE\Xusbnetcfg commands FW12>xusbnetcfg remove\_all\_pairings 169.254.1.202<br>All paired devices successfully removed

C:\Users\barinderr\Desktop\Icron\Support\TESTING\SOFTWARE\Xusbnetcfg commands FW12>xusbnetcfg remove\_all\_pairings 169.254.1.203<br>All paired devices successfully removed

:\Users\barinderr\Desktop\Icron\Support\TESTING\SOFTWARE\Xusbnetcfg commands FW12>xusbnetcfg remove\_all\_pairings 169.254.1.204 All paired devices successfully removed

U

:\Users\barinderr\Desktop\Icron\Support\TESTING\SOFTWARE\Xusbnetcfg commands FW12>

## **Unpairing Method#2: Unpairing Individually** This method may be used if you wish to leave some existing pairings intact.

1. Type xusbnetcfg remove device pairing 169.254.1.101 00:1b:13:02:6d:35

<LEX> <REX1>

2. Type xusbnetcfg remove device pairing 169.254.1.101 00:1b:13:02:6d:33

<LEX> <REX2>

3. Type xusbnetcfg remove\_device\_pairing 169.254.1.101 00:1b:13:02:6d:34

<LEX> <REX3>

4. Type xusbnetcfg remove device pairing 169.254.1.101 00:1b:13:02:6d:1C

<LEX> <REX4>

5. Type xusbnetcfg remove device pairing 169.254.1.201 00:1b:13:02:6d:2f

 $<$ REX1 $>$  $<$ LEX $>$ 

6. Type xusbnetcfg remove device pairing 169.254.1.202 00:1b:13:02:6d:2f

<REX2> <LEX>

7. Type xusbnetcfg remove device pairing 169.254.1.203 00:1b:13:02:6d:2f

<REX3> <LEX>

8. Type xusbnetcfg remove device pairing 169.254.1.204 00:1b:13:02:6d:2f

 $<$ RFX4 $>$   $<$ l FX $>$ 

# Pairing Devices.

**To simultaneously pair the devices:**

## **LEX 1 to REX 1**

- 1. Type xusbnetcfg pair\_to\_device 169.254.1.101 00:1b:13:02:6d:35 <LEX IP> <REX1 MAC>
- 2. Type xusbnetcfg pair to device 169.254.1.201 00:1b:13:02:6d:2F <REX1 IP> <LEX MAC>

## **LEX 1 to REX 1 + REX 2**

- 1. Type xusbnetcfg pair\_to\_device 169.254.1.101 00:1b:13:02:6d:33 *<LEX IP> <REX2 MAC>*
- 2. Type xusbnetcfg pair to device 169.254.1.202 00:1b:13:02:6d:2F *<REX2 IP> <LEX MAC>*

## **LEX 1 to REX 1 + REX 2 + LEX 3**

- 1. Type xusbnetcfg pair\_to\_device 169.254.1.101 00:1b:13:02:6d:34 *<LEX IP> <REX3 MAC>*
- 2. Type xusbnetcfg pair to device 169.254.1.203 00:1b:13:02:6d:2F *<REX3 IP> <LEX MAC>*

## **LEX 1 to REX 1 + REX 2 + LEX 3 + LEX 4**

- 1. Type xusbnetcfg pair\_to\_device 169.254.1.101 00:1b:13:02:6d:1C *<LEX IP> <REX4 MAC>*
- 2. Type xusbnetcfg pair to device 169.254.1.204 00:1b:13:02:6d:2F *<REX4 IP> <LEX MAC>*

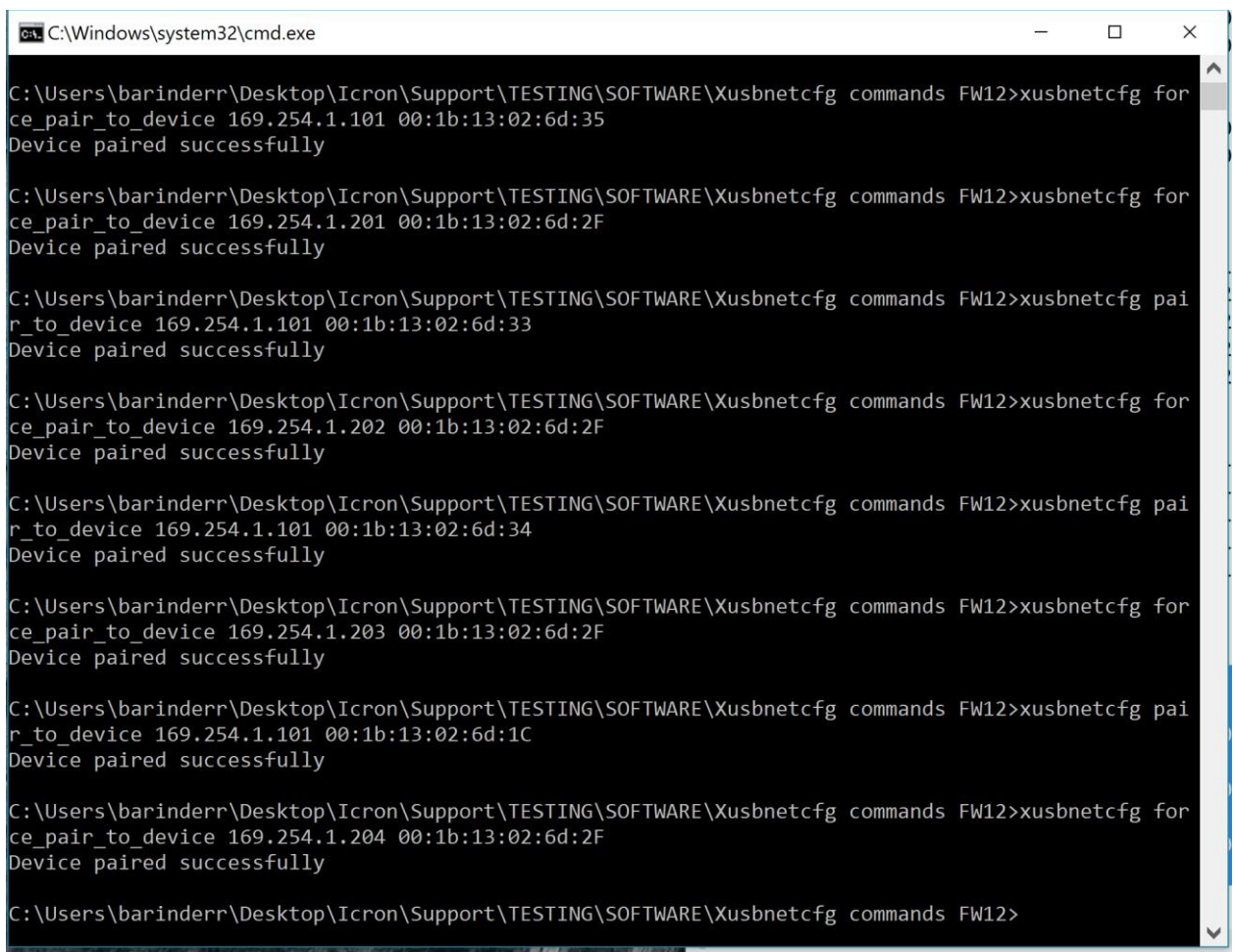

To verify, we can apply the following command to see what the LEX is paired with.

• Type xusbnetcfg request\_extended\_device\_info 169.254.1.101

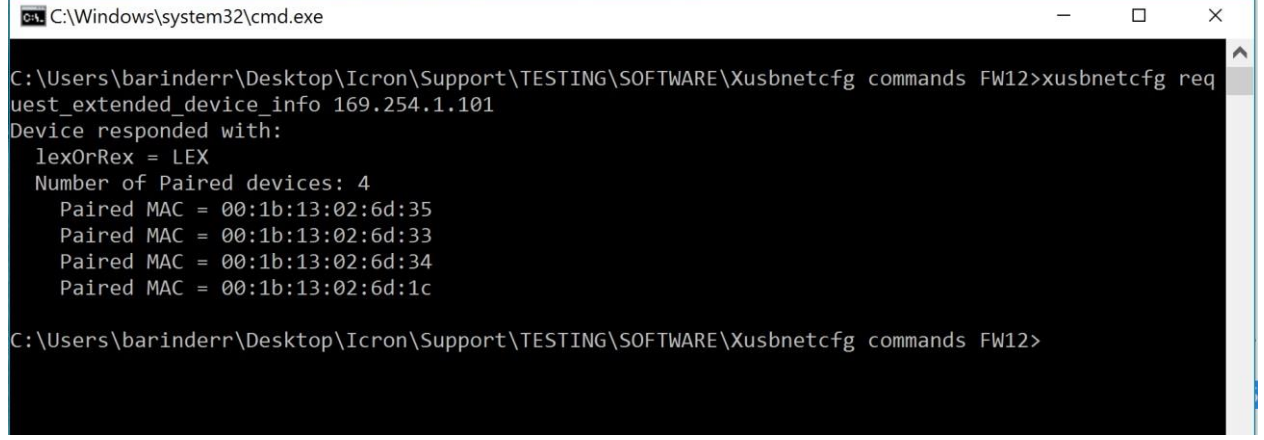

This example shows the LEX is paired to 4 REXs.

Under correct operation and with USB devices connected to each REX you will see:

### **LEX device**

- Power LED lights
- Link LED lights
- Host LED lights
- Activity LED flashes

### **Each REX device**

- Power LED lights
- Link LED lights
- Host LED lights
- Activity LED flashes

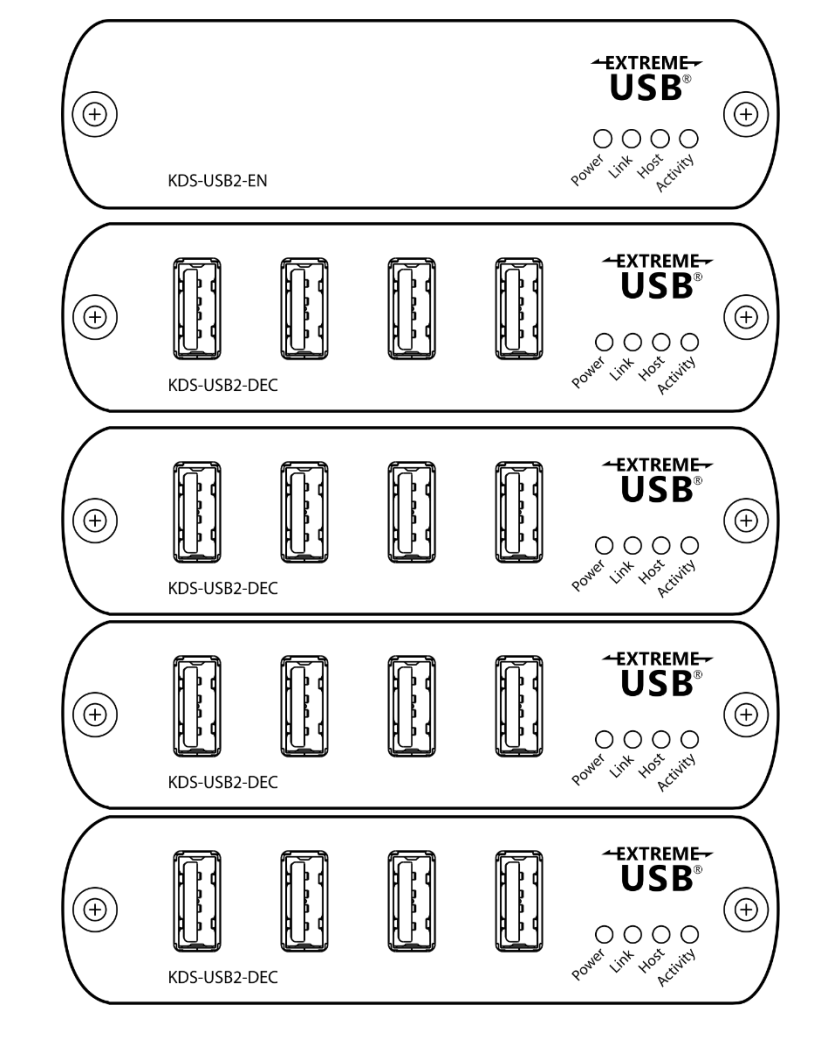

The warranty obligations of Kramer Electronics Inc. ("Kramer Electronics") for this product are limited to the terms set forth below:

#### **What is Covered**

This limited warranty covers defects in materials and workmanship in this product.

#### **What is Not Covered**

This limited warranty does not cover any damage, deterioration or malfunction resulting from any alteration, modification, improper or unreasonable use or maintenance, misuse, abuse, accident, neglect, exposure to excess moisture, fire, improper packing and shipping (such claims must be presented to the carrier), lightning, power surges, or other acts of nature. This limited warranty does not cover any damage, deterioration or malfunction resulting from the installation or removal of this product from any installation, any unauthorized tampering with this product, any repairs attempted by anyone unauthorized by Kramer Electronics to make such repairs, or any other cause which does not relate directly to a defect in materials and/or workmanship of this product. This limited warranty does not cover cartons, equipment enclosures, cables or accessories used in conjunction with this product.

Without limiting any other exclusion herein, Kramer Electronics does not warrant that the product covered hereby, including, without limitation, the technology and/or integrated circuit(s) included in the product, will not become obsolete or that such items are or will remain compatible with any other product or technology with which the product may be used.

#### **How Long this Coverage Lasts**

The standard limited warranty for Kramer products is seven (7) years from the date of original purchase, with the following exceptions:

- 1. All Kramer VIA hardware products are covered by a standard three (3) year warranty for the VIA hardware and a standard three (3) year warranty for firmware and software updates; all Kramer VIA accessories, adapters, tags, and dongles are covered by a standard one (1) year warranty.
- 2. Kramer fiber optic cables, adapter-size fiber optic extenders, pluggable optical modules, active cables, cable retractors, ring mounted adapters, portable power chargers, Kramer speakers, and Kramer touch panels are covered by a standard one (1) year warranty. Kramer 7-inch touch panels purchased on or after April 1st, 2020 are covered by a standard two (2) year warranty.
- 3. All Kramer Calibre products, all Kramer Minicom digital signage products, all HighSecLabs products, all streaming, and all wireless products are covered by a standard three (3) year warranty.
- 4. All Sierra Video MultiViewers are covered by a standard five (5) year warranty.
- 5. Sierra switchers & control panels are covered by a standard seven (7) year warranty (excluding power supplies and fans that are covered for three (3) years).
- 6. K-Touch software is covered by a standard one (1) year warranty for software updates.
- 7. All Kramer passive cables are covered by a lifetime warranty.

#### **Who is Covered**

Only the original purchaser of this product is covered under this limited warranty. This limited warranty is not transferable to subsequent purchasers or owners of this product.

#### **What Kramer Electronics Will Do**

Kramer Electronics will, at its sole option, provide one of the following three remedies to whatever extent it shall deem necessary to satisfy a proper claim under this limited warranty:

- 1. Elect to repair or facilitate the repair of any defective parts within a reasonable period of time, free of any charge for the necessary parts and labor to complete the repair and restore this product to its proper operating condition. Kramer Electronics will also pay the shipping costs necessary to return this product once the repair is complete.
- 2. Replace this product with a direct replacement or with a similar product deemed by Kramer Electronics to perform substantially the same function as the original product. If a direct or similar replacement product is supplied, the original product's end warranty date remains unchanged and is transferred to the replacement product.
- 3. Issue a refund of the original purchase price less depreciation to be determined based on the age of the product at the time remedy is sought under this limited warranty.

#### **What Kramer Electronics Will Not Do Under This Limited Warranty**

If this product is returned to Kramer Electronics or the authorized dealer from which it was purchased or any other party authorized to repair Kramer Electronics products, this product must be insured during shipment, with the insurance and shipping charges prepaid by you. If this product is returned uninsured, you assume all risks of loss or damage during shipment. Kramer Electronics will not be responsible for any costs related to the removal or re-installation of this product from or into any installation. Kramer Electronics will not be responsible for any costs related to any setting up this product, any adjustment of user controls or any programming required for a specific installation of this product.

#### **How to Obtain a Remedy Under This Limited Warranty**

To obtain a remedy under this limited warranty, you must contact either the authorized Kramer Electronics reseller from whom you purchased this product or the Kramer Electronics office nearest you. For a list of authorized Kramer Electronics resellers and/or Kramer Electronics authorized service providers, visit our web site at www.kramerav.com or contact the Kramer Electronics office nearest you.

In order to pursue any remedy under this limited warranty, you must possess an original, dated receipt as proof of purchase from an authorized Kramer Electronics reseller. If this product is returned under this limited warranty, a return authorization number, obtained from Kramer Electronics, will be required (RMA number). You may also be directed to an authorized reseller or a person authorized by Kramer Electronics to repair the product.

If it is decided that this product should be returned directly to Kramer Electronics, this product should be properly packed, preferably in the original carton, for shipping. Cartons not bearing a return authorization number will be refused.

#### **Limitation of Liability**

THE MAXIMUM LIABILITY OF KRAMER ELECTRONICS UNDER THIS LIMITED WARRANTY SHALL NOT EXCEED THE ACTUAL PURCHASE PRICE PAID FOR THE PRODUCT. TO THE MAXIMUM EXTENT PERMITTED BY LAW, KRAMER ELECTRONICS IS NOT RESPONSIBLE FOR DIRECT, SPECIAL, INCIDENTAL OR CONSEQUENTIAL DAMAGES RESULTING FROM ANY BREACH OF WARRANTY OR CONDITION, OR UNDER ANY OTHER LEGAL THEORY. Some countries, districts or states do not allow the exclusion or limitation of relief, special, incidental, consequential or indirect damages, or the limitation of liability to specified amounts, so the above limitations or exclusions may not apply to you.

#### **Exclusive Remedy**

TO THE MAXIMUM EXTENT PERMITTED BY LAW, THIS LIMITED WARRANTY AND THE REMEDIES SET FORTH ABOVE ARE EXCLUSIVE AND IN LIEU OF ALL OTHER WARRANTIES, REMEDIES AND CONDITIONS, WHETHER ORAL OR WRITTEN, EXPRESS OR IMPLIED. TO THE MAXIMUM EXTENT PERMITTED BY LAW, KRAMER ELECTRONICS SPECIFICALLY DISCLAIMS ANY AND ALL IMPLIED WARRANTIES, INCLUDING, WITHOUT LIMITATION, WARRANTIES OF MERCHANTABILITY AND FITNESS FOR A PARTICULAR PURPOSE. IF KRAMER ELECTRONICS CANNOT LAWFULLY DISCLAIM OR EXCLUDE IMPLIED WARRANTIES UNDER APPLICABLE LAW, THEN ALL IMPLIED WARRANTIES COVERING THIS PRODUCT, INCLUDING WARRANTIES OF MERCHANTABILITY AND FITNESS FOR A PARTICULAR PURPOSE, SHALL APPLY TO THIS PRODUCT AS PROVIDED UNDER APPLICABLE LAW. IF ANY PRODUCT TO WHICH THIS LIMITED WARRANTY APPLIES IS A "CONSUMER PRODUCT" UNDER THE MAGNUSON-MOSS WARRANTY ACT (15 U.S.C.A. §2301, ET SEQ.) OR OTHER APPLICABLE LAW, THE FOREGOING DISCLAIMER OF IMPLIED WARRANTIES SHALL NOT APPLY TO YOU, AND ALL IMPLIED WARRANTIES ON THIS PRODUCT, INCLUDING WARRANTIES OF MERCHANTABILITY AND FITNESS FOR THE PARTICULAR PURPOSE, SHALL APPLY AS PROVIDED UNDER APPLICABLE LAW.

#### **Other Conditions**

This limited warranty gives you specific legal rights, and you may have other rights which vary from country to country or state to state. This limited warranty is void if (i) the label bearing the serial number of this product has been removed or defaced, (ii) the product is not distributed by Kramer Electronics or (iii) this product is not purchased from an authorized Kramer Electronics reseller. If you are unsure whether a reseller is an authorized Kramer Electronics reseller, visit our web site at www.kramerav.com or contact a Kramer Electronics office from the list at the end of this document. Your rights under this limited warranty are not diminished if you do not complete and return the product registration form or complete and submit the online product registration form. Kramer Electronics thanks you for purchasing a Kramer Electronics product. We hope it will give you years of satisfaction.

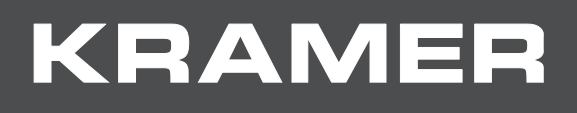

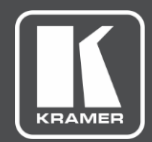

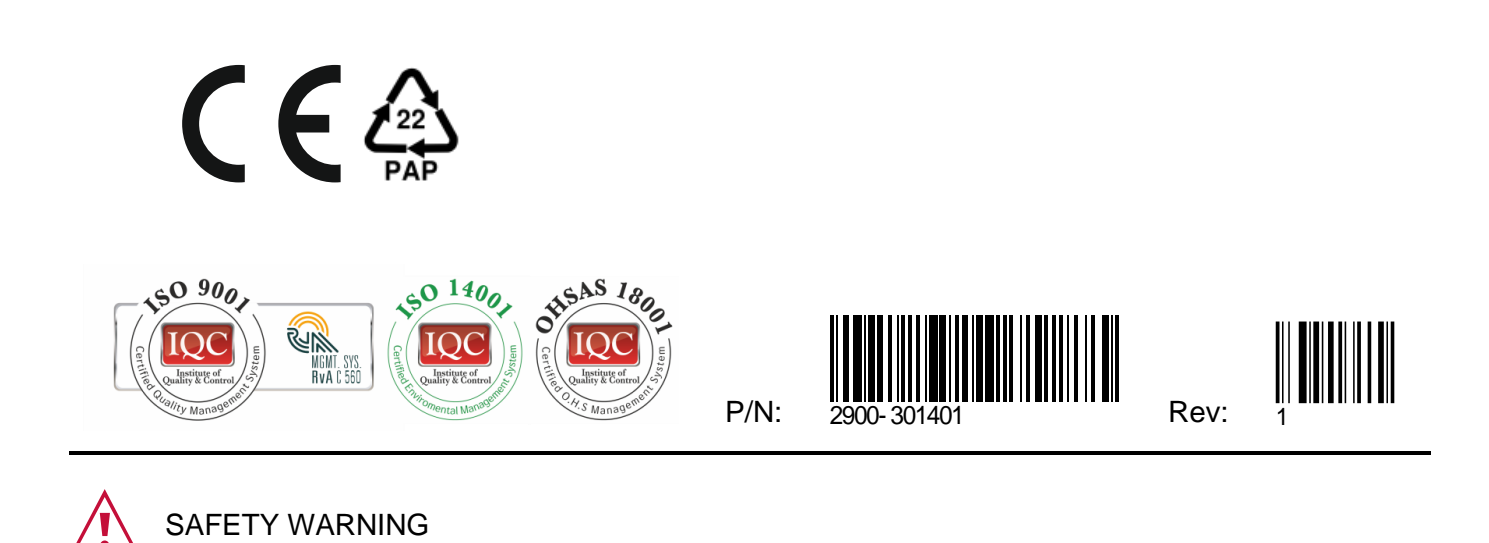

For the latest information on our products and a list of Kramer distributors, visit our website where updates to this user manual may be found.

Disconnect the unit from the power supply before opening and servicing

We welcome your questions, comments, and feedback.

All brand names, product names, and trademarks are the property of their respective owners.